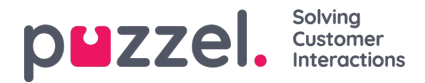

## **Import och exportera agenter**

## **Importera**

Det kan vara en bra idé att exportera agenter innan du försöker ladda upp något för att få ett exempel på hur importen ska konfigureras.

Om du vill importera agenter från en fil klickar du på det orange plustecknet längst ned till höger på skärmen och sedan på uppåtpilen.

Alla användare i importfilen som har ett internt ID kommer att uppdateras. Användare utan ID importeras som nya användare.

## **Importera fil**

- 1. Klicka på plustecknet längst ned till höger på skärmen och sedan på uppåtpilen.
- 2. Om filen som ska laddas upp har rubriker markerar du rutan**Filen har en rubrikrad**

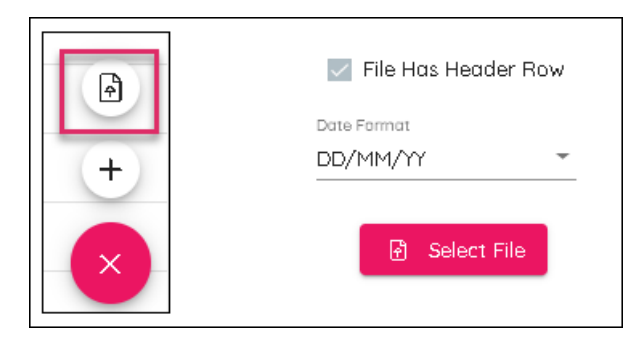

- 3. Välj det datumformat som används i importfilen.
- 4. Klicka på Välj Fil, navigera till filen som ska laddas upp och välj relevant avgränsare, kommatecken för .csv eller tabb för .txt.
- 5. Klicka på Nästa längst ned till höger på skärmen för att visa data.
- 6. Rubrikerna kan ändras om det behövs. Skift, rotationer, kompetenser och team kan inte laddas upp via import.
- 7. Klicka på Nästa. Filen importeras om det inte uppstår några fel. Klicka på Färdigställ.

## **Exportera**

Du kan exportera agenter genom att klicka på EXPORT-knappen längst ned till vänster på skärmen. Då hämtas exporten till din webbläsare och kan öppnas som en .csv-fil.